## Creating a Shutdown and Restart Button By Galen Garretson

- 1. On your desktop right click anywhere except over another icon, taskbar, system tray or start button.
- 2. Left click on "New"
- 3. Left click on "Shortcut"

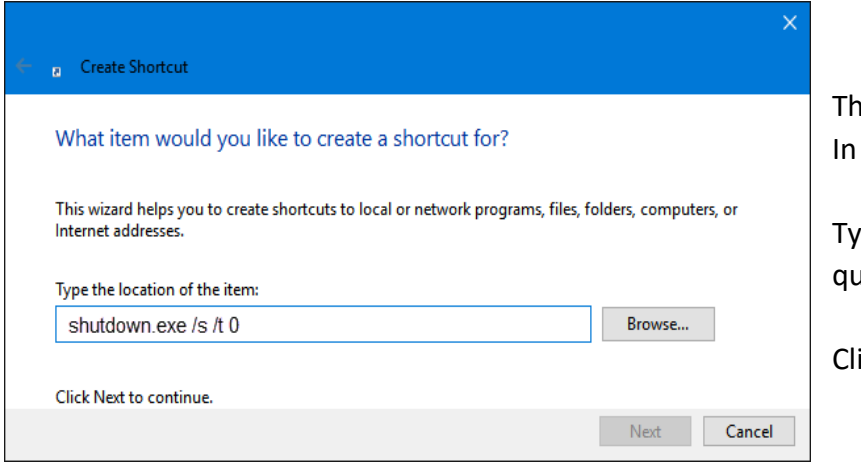

e dialogue box to the left appears. the "Type the location of the item"

pe "shutdown.exe /s /t 0", no uotation marks.

ick the "Next" button.

## 4. Left click "Finish"

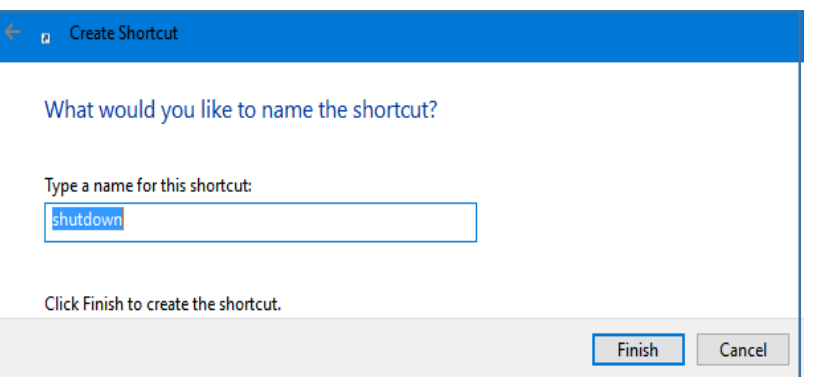

Don't worry about changing the name, just leave it as is.

We are going to pin it to the task bar so it won't display a name anyway.

5. Right click on the icon you just created and left click on properties.

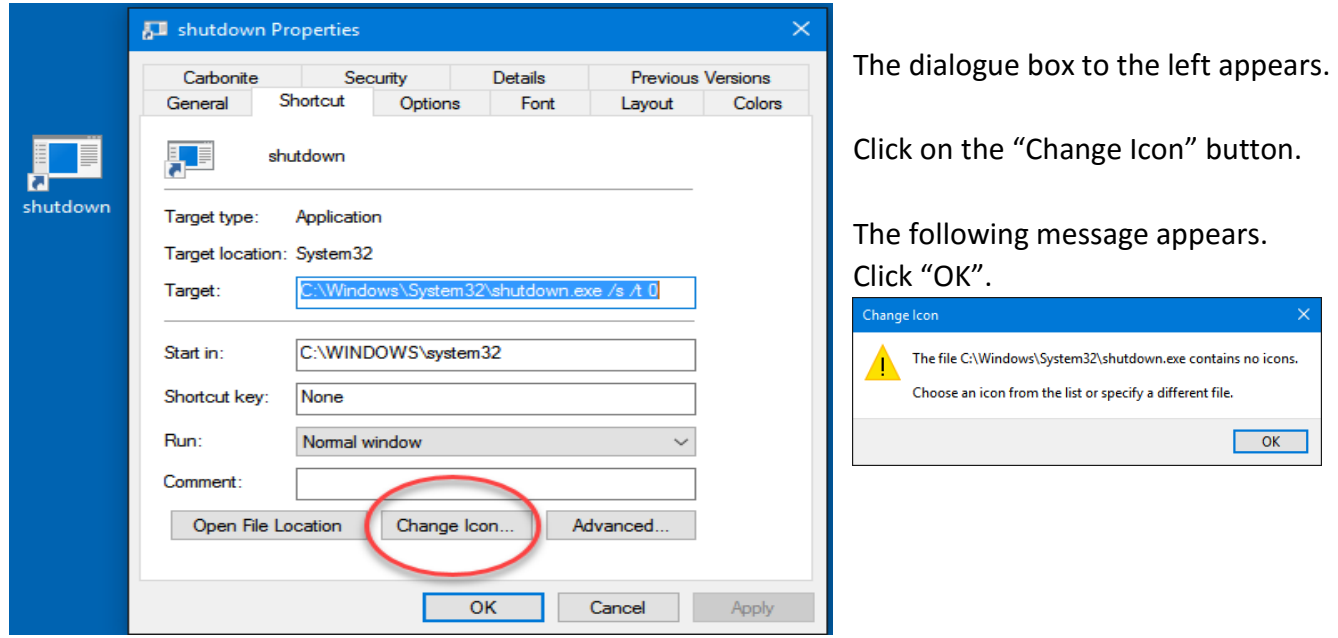

6. Select the icon you would like to use to represent your new Shutdown button.

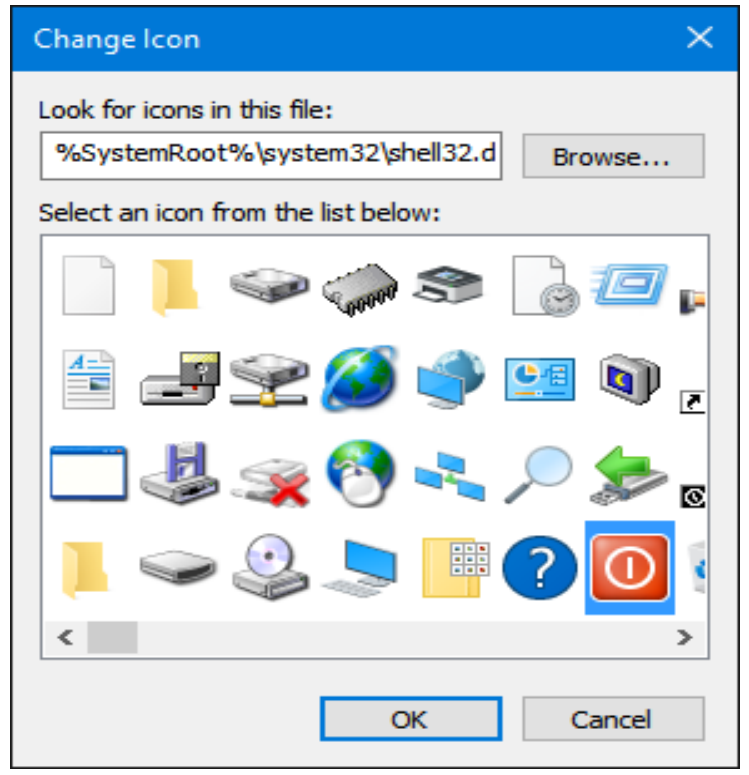

I usually use the red one you see in the lower right hand corner. But, you can scroll through all the icons and choose the one that suits your fancy.

Once selected, click the "OK" button. Then click "Apply" then click "OK".

The last thing we will do is pin the button to the task bar, then delete the original button from the desktop.

7. Now, right click on your icon again and left click on "Pin to Taskbar".

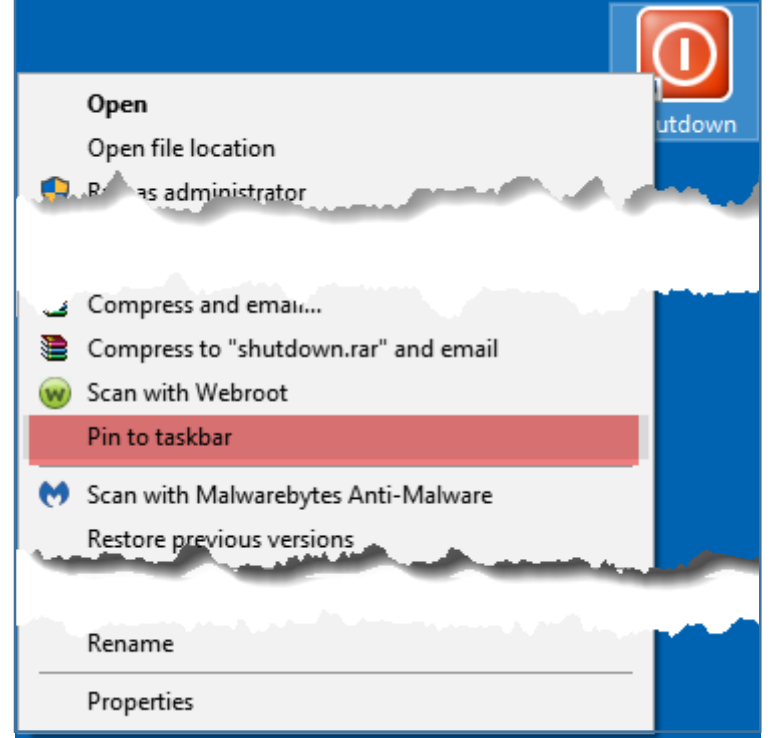

Now your new shutdown button appears on the taskbar. Left click and hold and drag it to a convenient location on the taskbar.

On your desktop, right click on the original shutdown icon and left click on "delete" to remove it from the desktop.

- 8. For a Restart button in step 3 type "shutdown.exe /r /t 0", no quotation marks.
- 9. Follow all the same steps and choose an icon such as this:

10. GREAT JOB. YOU DID IT!

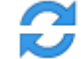

.